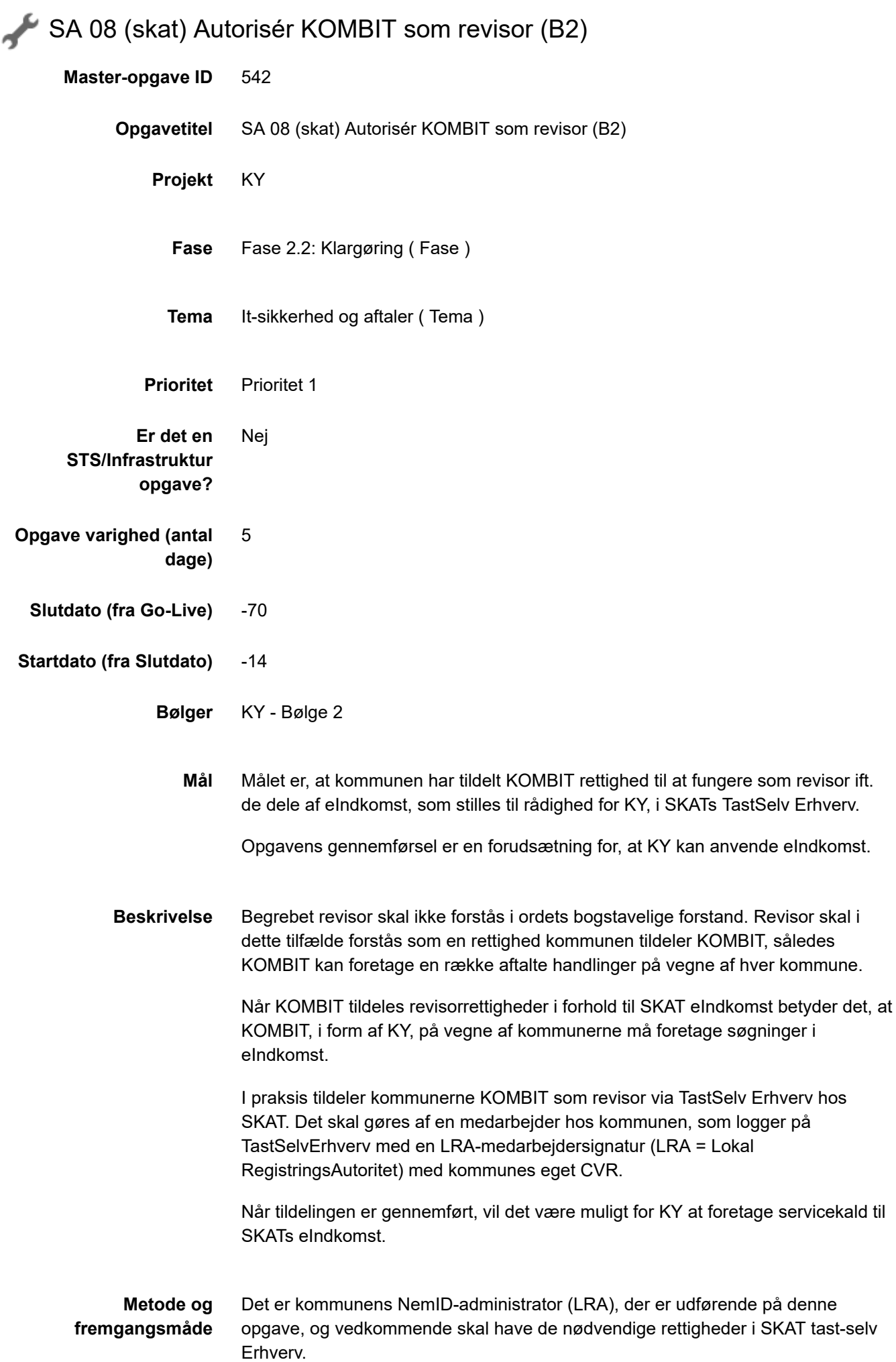

*Hvis ikke du ved hvem der er NemID-administrator (LRA) i din kommune, kan du kontakte kommunens KOMBIT-programleder, som kan være behjælpelig med at finde den korrekte ressource.*

- 1. Kontakt kommunens underskriftsberettigede medarbejder og orienter om opgaven. Sæt evt. vedkommende på som ansvarlig/udfører på KLIKopgaven.
- 2. NemID-administrator (LRA) foretager autorisation af KOMBIT som revisor via TastSelv Erhverv hos SKAT. Følg vejledningen 'Vejledning Autoriser KOMBIT som revisor hos SKAT (SA 08). Vejledningen er vedhæftet denne KLIK-opgave, se i bunden af KLIK-opgave under 'Tilføjede filer'.
- 3. Følg vejledningen og autoriser KOMBIT på det SE-nummer, som kommunen tidligere har indberettet (punkt 2). **Det er vigtigt at autorisere KOMBIT på** *præcis* **det SE-nummer der er anført i vedhæftede vejledning.**
- 4. Kommunerne skal bruge KOMBITS CVR, som er 19435075.
- **Resultat** Kommunen har autoriseret KOMBIT (CVR 19435075) til at måtte fungere som revisor og kan på vegne af kommunen foretage søgninger i eIndkomst.
- **Anbefalet udfører** KY-projektleder i samarbejde med kommunens NemID-administrator (LRA)
- **Involverede parter** Evt. KOMBIT-programleder

## **.** PUBLICERING

**Publiceringsstatus** Publiceret

**Kommentarer Pernille Schultz** 30/10/2020 10:38

Kære KY-kommuner i Bølge 2

Følgende nye KLIK-opgaver er i dag publiceret for jer:

UI 23 Foretag opsætning af systemparameter relateret til NemKonto

SA 08 SKAT - Autorisér KOMBIT som revisor

Ift "SA 08 (skat) Autorisér KOMBIT som revisor" er der for hver kommunespecifik opgave vedhæftet en individuel udarbejdet vejledning, som skal følges ifm udførslen af opgaven.

Bedste hilsner Pernille